## **สหกรณออมทรัพยกรมพัฒนาที่ดิน จํากัด คูมือการใชงานระบบถอนออนไลน (สําหรับสมาชิก) วิธีการถอนเงินฝากออมทรัพย(เลมสีเขียว) ผานระบบสมาชิกออนไลน**

**1. เขาเมนูขอมูลบัญชีเงินฝาก > ถอนเงินฝาก**

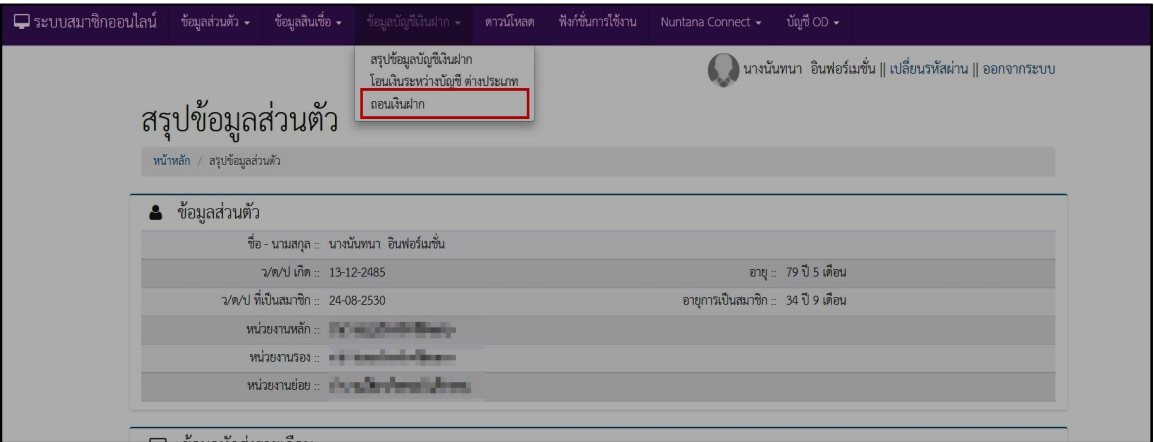

**\*\*โปรดตรวจสอบ เบอรโทรศัพท(แจงรหัส OTP) หากมีการเปลี่ยนแปลง โปรดแจงสหกรณกอนขอถอนเงิน\*\* \*\*\* หามบอกรหัส OTP กับบุคคลอื่น ไมวากรณีใด !! \*\*\***

**2. เลือกบัญชีที่ตองการถอน**

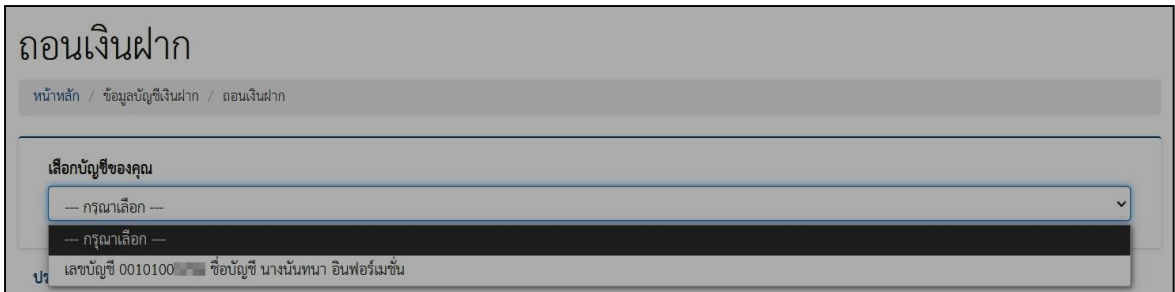

**3. กรอกจํานวนเงินที่ตองการถอน (ใหเหลือคางไวในบัญชี 100 บาท)**

**4. เลือกธนาคารที่ตองการถอนไปยัง ใหเลือกธนาคารกรุงไทย กรอกเลขบัญชี กรอกชื่อบัญชี (กรอก ชื่อ-สกุล ใหตรงกับหนาบัญชี) \*โปรดตรวจสอบ เลขบัญชีธนาคารกรุงไทยชื่อสมาชิก หากมีการเปลี่ยนแปลงจากการแนบครั้งแรก โปรดแจงสหกรณกอนขอถอนเงิน\***

**5. แนบภาพถายบัตรประจําตัวประชาชน และ แนบภาพถายหนาสมุดบัญชีธนาคารกรุงไทย ชื่อ บัญชีของสมาชิกผูขอใชบริการเทานั้น (แนบในครั้งแรกที่ขอถอนเงินแตละประเภทบัญชีเทานั้น)**

## **6. ตรวจทานคําสั่งถอนเงินอีกครั้ง กอนคลิกปุม ยืนยัน**

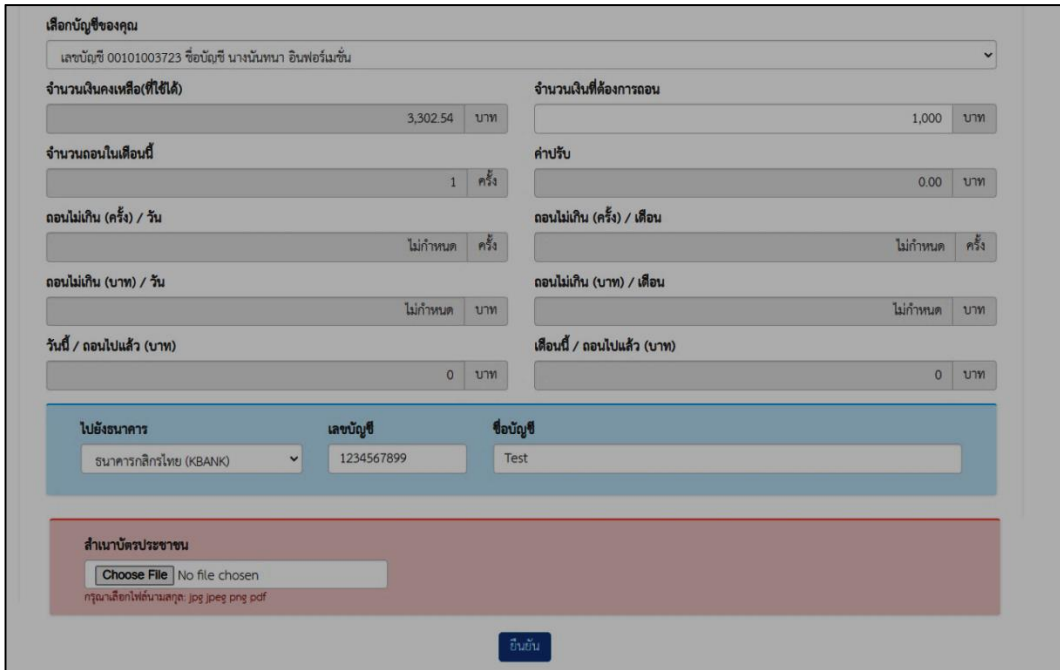

**\*\* ถากรอกจํานวนเงินที่ตองการถอน มากกวาจํานวนเงินคงเหลือ ระบบจะแสดงแจงเตือนวาไมสามารถถอนได \*\***

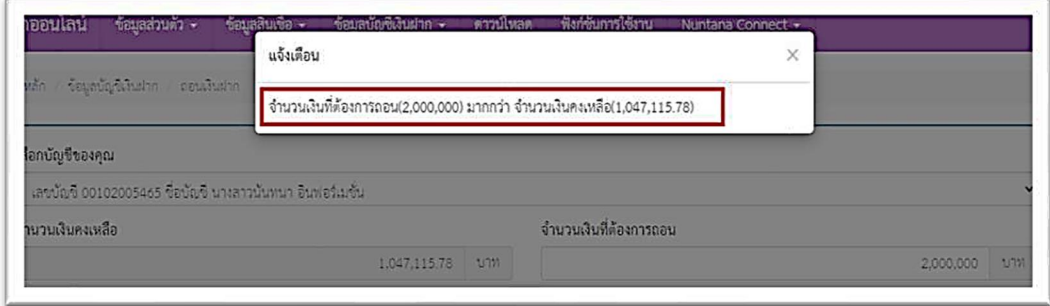

**7. ยืนยันคําสั่งดวย รหัส OTP (ระบบจะสงรหัส OTP ไปยังเบอรโทรศัพทมือถือที่สมาชิกระบุไวใน หนังสือยินยอมรับผิดชอบขอมูลของระบบสมาชิกออนไลน \*\*\*หามบอกรหัส OTP กับบุคคลอื่น ไมวากรณีใดๆ)\*\*\***

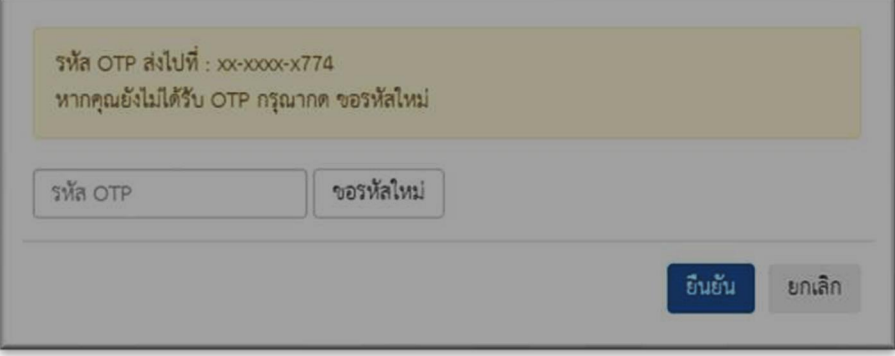

**8. หลังจากทํารายการเสร็จ สามารถตรวจสอบไดที่**

**เมนูขอมูลบัญชีเงินฝาก ประวัติถอนเงินฝาก เลือกบัญชีที่ตองการตรวจสอบ ปุม เพื่อเช็คสถานะดําเนินการ ถารายการถอนเงินทํารายการเสร็จสิ้นแลว สถานะจะเปลี่ยนเปนเสร็จสิ้น ปุม เพื่อยกเลิกรายการถอน ( สามารถยกเลิกไดระหวางอยูสถานะ คําขอรอดําเนินการเทานั้น )**

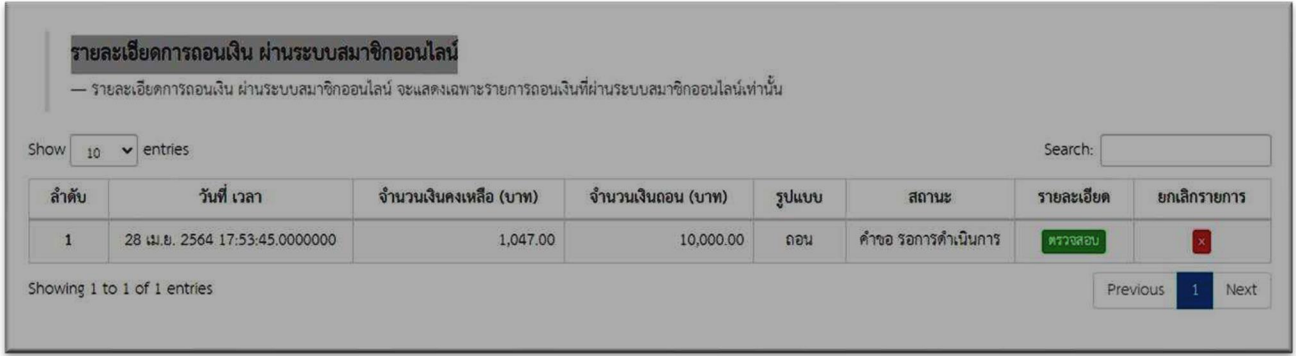

**9. หากมีขอสงสัย สอบถามเพิ่มเติมไดที่ 02 941 2391 และ Line @lddcoop คุณแวว**